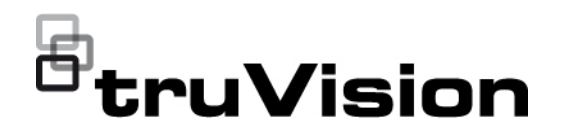

# TVE-DEC12 Benutzerhandbuch

P/N 1073627-DE • REV D • ISS 02JUN22

**Copyright** © 2022 Carrier. Alle Rechte vorbehalten. Technische Daten können ohne vorherige Ankündigung geändert werden. Dieses Dokument darf ohne vorherige schriftliche Zustimmung von Carrier weder ganz noch teilweise kopiert oder anderweitig reproduziert werden, sofern dies nicht ausdrücklich nach US-amerikanischem und internationalem Urheberrecht gestattet ist. **Marken und Patente** Namen und Logos von TruVision sind eine Produktmarke von Aritech, einem Teil von Carrier. Andere in diesem Dokument verwendete Handelsnamen können Marken oder eingetragene Marken der Hersteller oder Anbieter der betreffenden Produkte sein. **Hersteller** AUF DEN MARKT GEBRACHT VON: Carrier Fire & Security Americas Corporation, Inc. 13995 Pasteur Blvd, Palm Beach Gardens, FL 33418, USA AUTORISIERTER VERTRETER IN DER EU: Carrier Fire & Security B.V. Kelvinstraat 7, 6003 DH Weert, Niederlande **FCC-Konformität Klasse A**: Dieses Gerät wurde geprüft und unterliegt den gemäß Teil 15 der FCC-Vorschriften für digitale Geräte der Klasse A festgelegten Beschränkungen. Diese Beschränkungen sollen angemessenen Schutz gegen Störungen bieten, wenn das Gerät in einer gewerblichen Umgebung betrieben wird. Da dieses Gerät Hochfrequenzenergie erzeugt und verwendet und diese auch selbst aussenden kann, sind bei unsachgemäßer Installation und Anwendung Störungen des Funkverkehrs möglich. Beim Betrieb dieses Geräts in Wohngegenden besteht die Möglichkeit schädlicher Störungen; in diesem Fall muss der Benutzer die Störung auf eigene Kosten beseitigen. **FCC-Bedingungen** Dieses Gerät entspricht Teil 15 der FCC-Vorschriften. Der Betrieb unterliegt folgenden zwei Bedingungen: (1) Das Gerät löst keine schädlichen Störungen aus. (2) Das Gerät muss gegen jegliche Störungen unempfindlich sein – auch gegen Störungen, die zum unerwünschten Betrieb des Geräts führen. Zertifizierung **CE & FC . UD** EA **EU-Richtlinien** Dieses Produkt und – falls zutreffend – das mitgelieferte Zubehör sind ebenfalls mit "CE" gekennzeichnet und entsprechen daher den anzuwendenden vereinheitlichten europäischen Normen gemäß EMV-Richtlinie 2014/30/EU und RoHS-Richtlinie 2011/65/EU. **2012/19/EU (WEEE-Richtlinie):** Mit diesem Symbol gekennzeichnete Produkte dürfen in der EU nicht als unsortierter Hausmüll entsorgt werden. Um die ordnungsgemäße Wiederverwertung zu gewährleisten, geben Sie dieses Produkt beim Kauf eines entsprechenden neuen Geräts an Ihren Händler zurück oder geben Sie es an einer entsprechend gekennzeichneten Sammelstelle ab. Weitere Informationen finden Sie auf der folgenden Website: www.recyclethis.info. **2013/56/EU und 2006/66/EC (Batterierichtlinie**)**:** Dieses Produkt enthält eine Batterie, die in der Europäischen Union nicht als unsortierter Siedlungsabfall entsorgt werden darf. Spezifische Informationen zur Batterie finden Sie in der Produktdokumentation. Die Batterie ist mit diesem Symbol gekennzeichnet, das möglicherweise Buchstaben enthält, die das Vorhandensein von Cadmium (Cd), Blei (Pb) oder Quecksilber (Hg) angeben. Geben Sie die Batterie zum fachgerechten Recycling bei Ihrem

Händler oder einer entsprechenden Sammelstelle zurück. Weitere

Informationen finden Sie auf der folgenden Website: www.recyclethis.info.

**Produktwarnungen und Haftungsausschluss** DIESE PRODUKTE SIND FÜR DEN VERKAUF AN UND DIE INSTALLATION DURCH QUALIFIZIERTES PERSONAL BESTIMMT. CARRIER FIRE & SECURITY KANN NICHT GEWÄHRLEISTEN, DASS NATÜRLICHE ODER JURISTISCHE PERSONEN (EINSCHLIESSLICH VERTRAGSHÄNDLERN UND AUTORISIERTEN WIEDERVERKÄUFERN) ÜBER ANGEMESSENE FACHKENNTNIS ODER ERFAHRUNG FÜR DIE INSTALLATION VON SICHERHEITSTECHNIK VERFÜGEN.

Weitere Informationen zu Haftungsausschlüssen sowie zur Produktsicherheit erhalten Sie unter https://firesecurityproducts.com/policy/product-warning/ oder durch Scannen des folgenden QR-Codes:

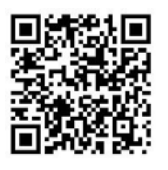

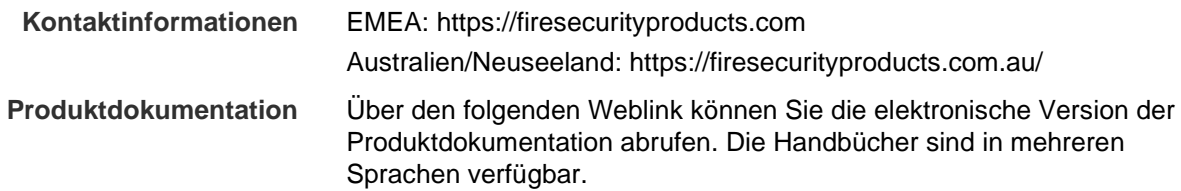

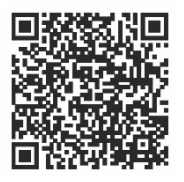

# **Inhalt**

**Wichtige Informationen 3** Haftungsbeschränkung 3 Produktwarnungen 3 Haftungsausschlüsse 4 Verwendungszweck 5 Hinweisnachrichten 5

#### **Einführung 7**

Lieferumfang 7 Hauptmerkmale 7 Erstmalige Verwendung 8 Standard-Netzwerkeinstellungen 8 Tipps zum Erstellen eines starken Passworts: 8 Zugreifen auf den Webbrowser 8 Device Manager-Netzwerkeinstellungen 9

**Produktbeschreibung 10** Hardware 10 Videowand-Beschreibung 11 Menüstruktur "Konfiguration" 12

**Systemkonfiguration 13** Systemeinstellungen 13 Wartung 14 Benutzerverwaltung 15

#### **Netzwerkkonfiguration 18**

TCP/IP-Einstellungen 18 DDNS-Einstellungen 19 HTTPS-Einstellungen 20

#### **Dekodierungskonfiguration 23**

Stream-Konfiguration 23 Transparenter Kanal 23 Synchrone Ausgangseinstellungen 24 Anzeigeoptionen 25

#### **Sicherheitskontrolle 26**

**Konfigurieren der Videowand 27** Videowand-Layout 27 Monitorauflösungen 28 Videostreams hinzufügen, ändern oder löschen 29

**Verwenden des Decoders 34** Gerätestreams in den Monitoren hinzufügen 34

Größe einer Streamkachel anpassen 34 Vordefiniertes Layout auswählen 35 Videokachel frei positionieren 36 Szenen einrichten 38 Dekodieren einer Videokachel verwalten 39 Sequenz von Streams in einer Kachel einrichten 40

**Anhang: Unterstützte Geräte 41**

# **Wichtige Informationen**

# **Haftungsbeschränkung**

Soweit gesetzlich zulässig, ist Carrier in keinem Fall haftbar für entgangene Geschäftsmöglichkeiten oder Gewinne, den Verlust der Verwendungsfähigkeit, Störungen des Geschäftsbetriebs, Datenverluste oder andere indirekte, spezielle, zufällige oder Folgeschäden, ungeachtet jedweder Haftungstheorien, ob auf Basis eines Vertrags, unerlaubter Handlung, Fahrlässigkeit, Produkthaftung oder auf anderer Basis. Da ein Haftungsausschluss oder eine Beschränkung der Haftung für Folge- oder zufällige Schäden in manchen Ländern nicht zulässig ist, trifft unter Umständen oben genannte Einschränkung oder der Ausschluss auf Sie nicht zu. In keinem Fall darf die Gesamthaftung von Carrier den Kaufpreis des Produkts überschreiten. Vorstehende Einschränkung gilt soweit gesetzlich zulässig und ungeachtet einer möglichen Kenntnis von Carrier hinsichtlich eines möglichen Auftretens solcher Schäden und selbst falls die Abhilfemaßnahme nicht den eigentlichen Zweck erfüllt.

Die Installation muss zwingend entsprechend dem Handbuch und in Übereinstimmung mit geltenden Bestimmungen sowie den Weisungen der zuständigen Behörden durchgeführt werden.

Trotz aller Sorgfalt bei der Erstellung dieses Handbuchs bezüglich der Richtigkeit der Inhalte übernimmt Carrier keine Verantwortung für Fehler oder Auslassungen.

### **Produktwarnungen**

EIN ORDNUNGSGEMÄSS INSTALLIERTES UND GEWARTETES ALARM- /SICHERHEITSSYSTEM KANN NUR DAS RISIKO VERRINGERN, DASS ES OHNE WARNUNG ZU EREIGNISSEN WIE EINBRUCH, RAUB, BRAND ODER ÄHNLICHEM KOMMT. ES BIETET KEINE VERSICHERUNG ODER GARANTIE, DASS ENTSPRECHENDE EREIGNISSE NICHT EINTRETEN ODER DASS ES NICHT ZU TODESFÄLLEN, PERSONENSCHÄDEN UND/ODER SACHSCHÄDEN KOMMT.

DIE ORDNUNGSGEMÄSSE FUNKTION VON PRODUKTEN, SOFTWARE ODER DIENSTEN VON CARRIER IST ABHÄNGIG VON ZAHLREICHEN VON DRITTANBIETERN BEREITGESTELLTEN PRODUKTEN UND DIENSTEN, DIE NICHT VON CARRIER KONTROLLLIERT WERDEN UND FÜR DIE CARRIER NICHT VERANTWORTLICH IST, DARUNTER U. A. INTERNET-, MOBILFUNK UND FESTNETZVERBINDUNGEN, MOBILGERÄTE- UND BETRIEBSSYSTEMKOMPATIBILITÄT, ÜBERWACHUNGSDIENSTE, ELEKTROMAGNETISCHE ODER SONSTIGE STÖRUNGEN SOWIE DIE ORDNUNGSGEMÄSSE INSTALLATION UND WARTUNG VON ZUGELASSENEN PRODUKTEN (EINSCHLISSLICH ALARM- ODER SONSTIGER STEUERZENTRALEN UND SENSOREN).

ALLE VON CARRIER HERGESTELLTEN, VERTRIEBENEN ODER LIZENZIERTEN PRODUKTE, SOFTWAREKOMPONENTEN, DIENSTE ODER SONSTIGEN ANGEBOTE KÖNNEN GEHACKT, KOMPROMITTIERT UND/ODER UMGANGEN WERDEN, UND CARRIER GIBT KEINE ZUSICHERUNG, GARANTIE ODER ZUSAGE AB, DASS SEINE PRODUKTE (EINSCHLIESSLICH SICHERHEITSPRODUKTEN), SOFTWARE, DIENSTE ODER SONSTIGEN ANGEBOTE NICHT GEHACKT, KOMPROMITTIERT UND/ODER UMGANGEN WERDEN.

CARRIER NIMMT KEINE VERSCHLÜSSELUNG DER KOMMUNIKATION ZWISCHEN SEINEN ALARM- ODER STEUERZENTRALEN UND DEREN DRAHTLOSEN AUSGÄNGEN/EINGÄNGEN VOR. DIES GILT INSBESONDERE FÜR MELDER ODER DETEKTOREN, SOFERN DIES NICHT NACH DEN ANZUWENDENDEN VORSCHRIFTEN ERFORDERLICH IST. DAHER KANN ENTSPRECHENDE KOMMUNIKATION ABGEFANGEN UND ZUR UMGEHUNG IHRES ALARM- /SICHERHEITSSYSTEMS VERWENDET WERDEN.

DAS GERÄT DARF NUR MIT DEM ZUGELASSENEN NETZTEIL MIT ISOLIERTEN STROMFÜHRENDEN STIFTEN BETRIEBEN WERDEN.

NICHT AN EINE SWITCH-GESTEUERTE BUCHSE ANSCHLIESSEN.

DIESE EINHEIT VERFÜGT ÜBER EINE ALARMÜBERPRÜFUNGSFUNKTION, WAS ZU EINER VERZÖGERUNG DES SYSTEMALARMSIGNALS VON DEN BETREFFENDEN SCHALTKREISEN FÜHRT. DIE GESAMTVERZÖGERUNG (STEUEREINHEIT UND RAUCHMELDER) DARF EINE DAUER VON 60 SEKUNDEN NICHT ÜBERSCHREITEN. KEIN ANDERER RAUCHMELDER DARF AN DIESE SCHALTKREISE ANGESCHLOSSEN WERDEN, WENN DIES NICHT VON DER ZUSTÄNDIGEN BEHÖRDE GENEHMIGT WURDE.

**WARNUNG!** Das Gerät darf nur mit einem zugelassenen Netzteil mit isolierten stromführenden Stiften betrieben werden.

**Achtung**: Es besteht Explosionsgefahr, wenn die Batterie durch einen falschen Typ ersetzt wird. Entsorgen Sie Batterien gemäß den Anweisungen. Wenden Sie sich an Ihren Lieferanten, wenn Sie Ersatzbatterien benötigen.

### **Haftungsausschlüsse**

CARRIER SCHLIESST HIERMIT JEGLICHE AUSDRÜCKLICHEN, STILLSCHWEIGENDEN ODER SONSTIGEN GARANTIEN UND ZUSICHERUNGEN AUS. DIES UMFASST U. A. IMPLIZITE GARANTIEN BEZÜGLICH DER MARKTGÄNGIGKEIT ODER EIGNUNG FÜR EINEN BESTIMMTEN ZWECK.

(Nur USA) IN EINIGEN BUNDESSTAATEN IST DER AUSSCHLUSS STILLSCHWEIGENDER GARANTIEN UNZULÄSSIG, SODASS DER VORSTEHEND GENANNTE AUSSCHLUSS MÖGLICHERWEISE KEINE ANWENDUNG FINDET. MÖGLICHERWEISE GELTEN FÜR SIE ANDERE RECHTE, DIE VOM JEWEILIGEN BUNDESSTAAT ABHÄNGIG SIND.

CARRIER ÜBERNIMMT IHNEN GEGENÜBER KEINERLEI GEWÄHRLEISTUNG ODER GARANTIE HINSICHTLICH DER MÖGLICHKEITEN, FUNKTION ODER WIRKSAMKEIT DES PRODUKTS, DER SOFTWARE ODER DES DIENSTES,

TODESFÄLLE, VERLETZUNGEN, SACHSCHÄDEN ODER JEGLICHE VERLUSTE ZU VERHINDERN.

CARRIER SICHERT IHNEN NICHT ZU, DASS PRODUKTE (EINSCHLIESSLICH SICHERHEITSPRODUKTE), SOFTWARE, DIENSTE ODER SONSTIGE ANGEBOTE NICHT GEHACKT, KOMPROMITIERT UND/ODER UMGANGEN WERDEN KÖNNEN.

CARRIER GARANTIERT NICHT, DASS PRODUKTE (EINSCHLIESSLICH SICHERHEITSPRODUKTE), SOFTWARE ODER DIENSTE, DIE VON CARRIER HERGESTELLT, VERTRIEBEN ODER LIZENZIERT WERDEN, IN JEDEM FALL EINE ANGEMESSENE WARNUNG ODER EINEN SCHUTZ VOR EINBRUCH, DIEBSTAHL, RAUB, FEUER ODER SONSTIGEN UNERWÜNSCHTEN EREIGNISSEN BIETEN BZW. DIESE VERHINDERN.

CARRIER GARANTIERT IHNEN NICHT, DASS SEINE SOFTWARE ODER PRODUKTE IN ALLEN UMGEBUNGEN UND ANWENDUNGEN ORDNUNGSGEMÄSS FUNKTIONIEREN, UND GARANTIERT NICHT, DAS SEINE PRODUKTE VOR VON EXTERNEN QUELLEN EMITTIERTEN SCHÄDLICHEN ELEKTROMAGNETISCHEN STÖRUNGEN ODER STRAHLUNGEN (EMI, RFI USW.) GESCHÜTZT SIND.

CARRIER BIETET KEINE ÜBERWACHUNGSDIENSTE FÜR IHR ALARM- /SICHERHEITSSYSTEM ("ÜBERWACHUNGSDIENSTE"). WENN SIE ÜBERWACHUNGSDIENSTE IN ANSPRUCH NEHMEN MÖCHTEN, MÜSSEN SIE DIESE VON EINEM DRITTANBIETER BEZIEHEN. CARRIER GIBT IN EINEM SOLCHEN FALL KEINE ZUSICHERUNG ODER GARANTIE AB, DASS DIESE DIENSTE MIT DEN VON CARRIER HERGESTELLTEN, VERTRIEBENEN ODER LIZENZIERTEN PRODUKTEN, SOFTWAREKOMPONENTEN ODER DIENSTEN KOMPATIBEL SIND.

### **Verwendungszweck**

Verwenden Sie dieses Produkt nur für den Zweck, für den es entwickelt wurde. Weitere Informationen sind dem Datenblatt und der Benutzerdokumentation zu entnehmen. Aktuelle Produktinformationen erhalten Sie von Ihrem Lieferanten vor Ort oder online unter fireecurityproducts.com.

Das System sollte mindestens alle 3 Jahre von einem qualifizierten Techniker überprüft und die Pufferbatterie sollte bei Bedarf ausgetauscht werden.

### **Hinweisnachrichten**

Hinweisnachrichten weisen Sie auf Bedingungen oder Vorgehensweisen hin, die unerwünschte Ergebnisse zur Folge haben können. Im Folgenden werden die Hinweisnachrichten in diesem Dokument aufgeführt und erläutert.

**WARNUNG:** Warnungen weisen Sie auf Gefahren hin, die Verletzungen oder Todesfälle zur Folge haben können. Sie informieren über Maßnahmen oder zu unterlassende Handlungen, um Verletzungen oder Lebensgefahren zu verhindern. **Vorsicht:** Vorsichtshinweise warnen Sie vor möglichen Geräteschäden. Sie informieren über Maßnahmen oder zu unterlassende Handlungen, um Schäden zu vermeiden.

**Hinweis:** Hinweise weisen Sie auf mögliche Zeitverluste oder vermeidbaren Aufwand hin. Sie beschreiben, wie diese Verluste vermieden werden können. Hinweise bieten auch wichtige Informationen, die Sie lesen sollten.

# **Einführung**

Der TruVision TVE-DEC12 ist ein H.264/H.265 IP-Video-Decoder, der IP-Videostreams dekodiert und auf den angeschlossenen Monitoren anzeigt.

Dank eines leistungsstarken DSPs und eines stabilen, eingebetteten Systemdesigns stellt der TVE-DEC12-Decoder eine hochauflösende Dekodierungsfunktion für den Live-Modus von TruVision IP-Kameras, digitalen Videorekordern, Netzwerkvideorekordern und Encodern bereit.

# **Lieferumfang**

Im Lieferumfang des TruVision TVE-DEC12 IP-Video-Decoders sind folgende Teile enthalten:

- TVE-DEC12 Decoder
- Netzteil
- Stromkabel
- Schnellstartanleitung
- Benutzerhandbuch (auf unseren Websites verfügbar)

# **Hauptmerkmale**

Folgende Hauptmerkmale werden von dem TVE-Decoder unterstützt:

- Unterstützt H.264- und H.265-Komprimierung
- Leistungsstarke Dekodierung:
	- 2-Kanal-Videostream mit 12 MPX Auflösung oder
	- 4-Kanal-Videostream mit 8 MPX Auflösung oder
	- 10-Kanal-Videostream mit 3 MPX Auflösung oder
	- 16-Kanal-Videostream mit 1080p Auflösung
- Kann bis zu 16 Videostreams gleichzeitig dekodieren
- Mehrere Videoausgänge: Sie können verschiedene Kameras an den HDMI-, VGAund BNC-Ausgängen dekodieren
- Kompatibel mit TruVision IP-Kameras und TruVision-Rekordern und TruVision-Encodern
- Unterstützt ONVIF- und RTSP-Streams
- Kann als Videowand mit einem HDMI-, VGA- und BNC-Monitor verwendet werden
- In TruVision Navigator integriert (Version 8.1 SP2)

## **Erstmalige Verwendung**

Der Decoder hat keine OSD-Anzeige. Die gesamte Konfiguration und Steuerung erfolgt über die Webseite.

### **Standard-Netzwerkeinstellungen**

Die standardmäßigen Netzwerkeinstellungen sind:

- IP-Adresse 192.168.1.70
- Subnetzmaske 255.255.255.0
- Gateway-Adresse 192.168.1.1
- HTTP-Port: 80

Beim ersten Hochfahren des Geräts wird das Fenster "Aktivierung" angezeigt. Um auf das Gerät zugreifen zu können, muss ein hochsicheres Administratorpasswort festgelegt werden. Ein Standardpasswort ist nicht festgelegt.

### **Tipps zum Erstellen eines starken Passworts:**

- Ein gültiges Passwort muss zwischen 8 und 16 Zeichen enthalten. Sie können eine Kombination aus Ziffern, Klein- und Großbuchstaben sowie Sonderzeichen verwenden.  $\cdot$ ,  $\cdot$  \* & @ / \$ ? und Leertaste). Das Passwort muss Zeichen aus mindestens zwei dieser Gruppen enthalten.
- Beim Passwort wird zwischen Groß- und Kleinschreibung unterschieden. Verwenden Sie daher eine Kombination aus Groß- und Kleinbuchstaben.
- Verwenden Sie keine persönlichen Informationen oder gängige Wörter als Passwort.

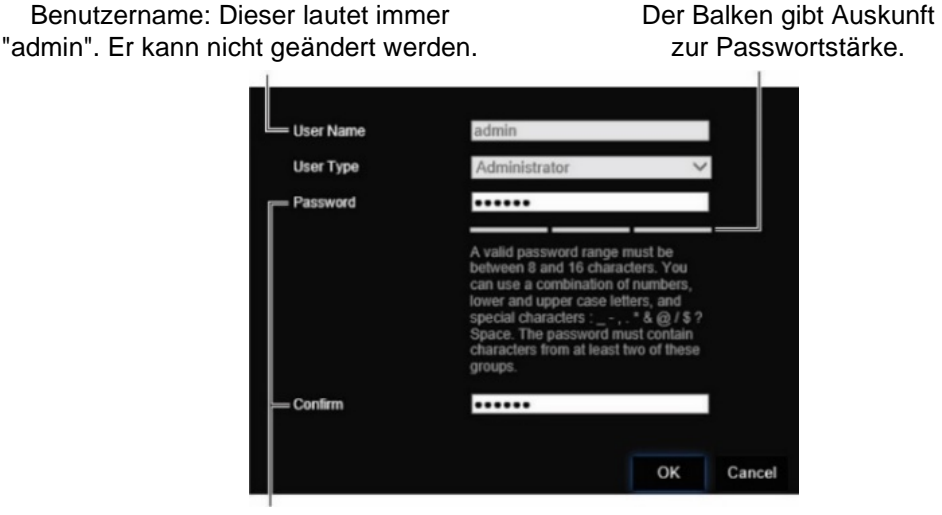

Geben Sie das neue Passwort ein und bestätigen Sie es.

## **Zugreifen auf den Webbrowser**

Die Bildschirmmenüs sind in Englisch und 10 weiteren Sprachen verfügbar.

#### **So greifen Sie auf den Webbrowser zu: (Nur Internet Explorer)**

- 1. Öffnen Sie den Webbrowser und wählen Sie Ihre Sprache aus.
- 2. Geben Sie die IP-Adresse des Decoders ein (z. B. http://192.168.1.70). Drücken Sie die **Enter** (Eingabetaste) auf dem Computer. Das Anmeldefenster wird angezeigt.
- 3. Geben Sie Benutzername (Standard: admin) und Passwort ein, um sich im System anzumelden. Die Hauptseite des Decoders wird angezeigt. Standardmäßig ist dies **Video Wall** (Videowand). Siehe [Abbildung](#page-14-0) 3 auf Seite [11.](#page-14-0)

### **Device Manager-Netzwerkeinstellungen**

Der TruVision Device Manager dient der Ermittlung und Konfiguration der IP-Adresse und anderer Parameter des Geräts. Dieses Tool findet automatisch TruVision-Geräte, die eine automatische Erkennung unterstützen, innerhalb des Netzwerks und selbst in verschiedenen Subnetzen.

#### **So verwenden Sie den TruVision Device Manager:**

- 1. Laden Sie das Tool von unserer Website herunter.
- 2. Doppelklicken Sie auf das Verknüpfungssymbol, um das Tool zu öffnen. Klicken Sie auf **Device Manager**, um den Erkennungsvorgang zu starten. Eine Liste der TruVision-Geräte im Netzwerk wird angezeigt.

**Hinweis:** Der TruVision Device Manager kann Geräte nur erkennen, wenn sich diese im gleichen LAN befinden. Geräte in einem VLAN werden vom Tool nicht erkannt.

3. Ändern Sie die Geräteeinstellungen nach Bedarf. Klicken Sie abschließend auf das **X** *in der oberen rechten Ecke*.

# **Produktbeschreibung**

## **Hardware**

#### **Abbildung 1: Frontbedienelement**

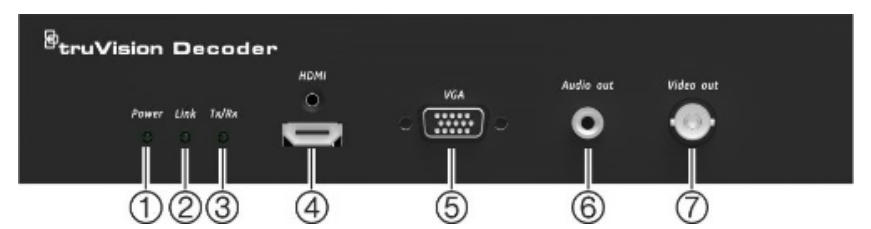

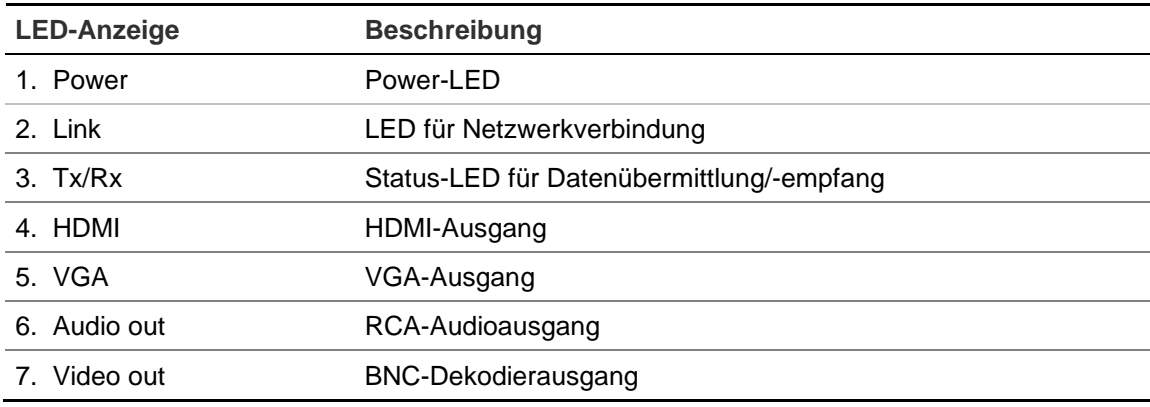

#### **Abbildung 2: Rückseite**

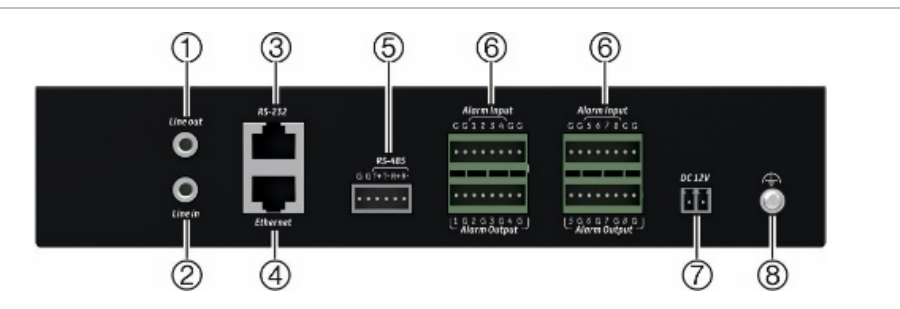

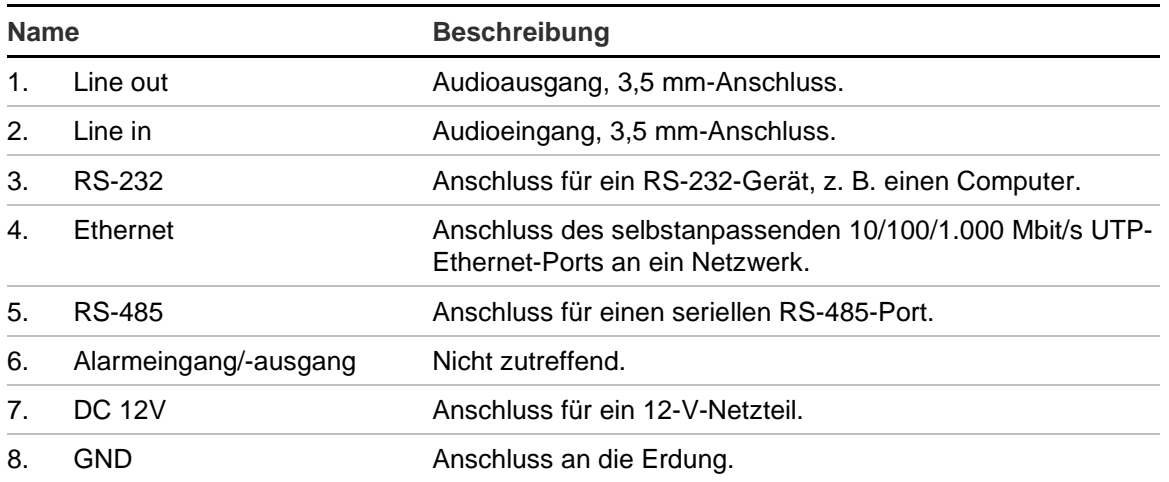

# **Videowand-Beschreibung**

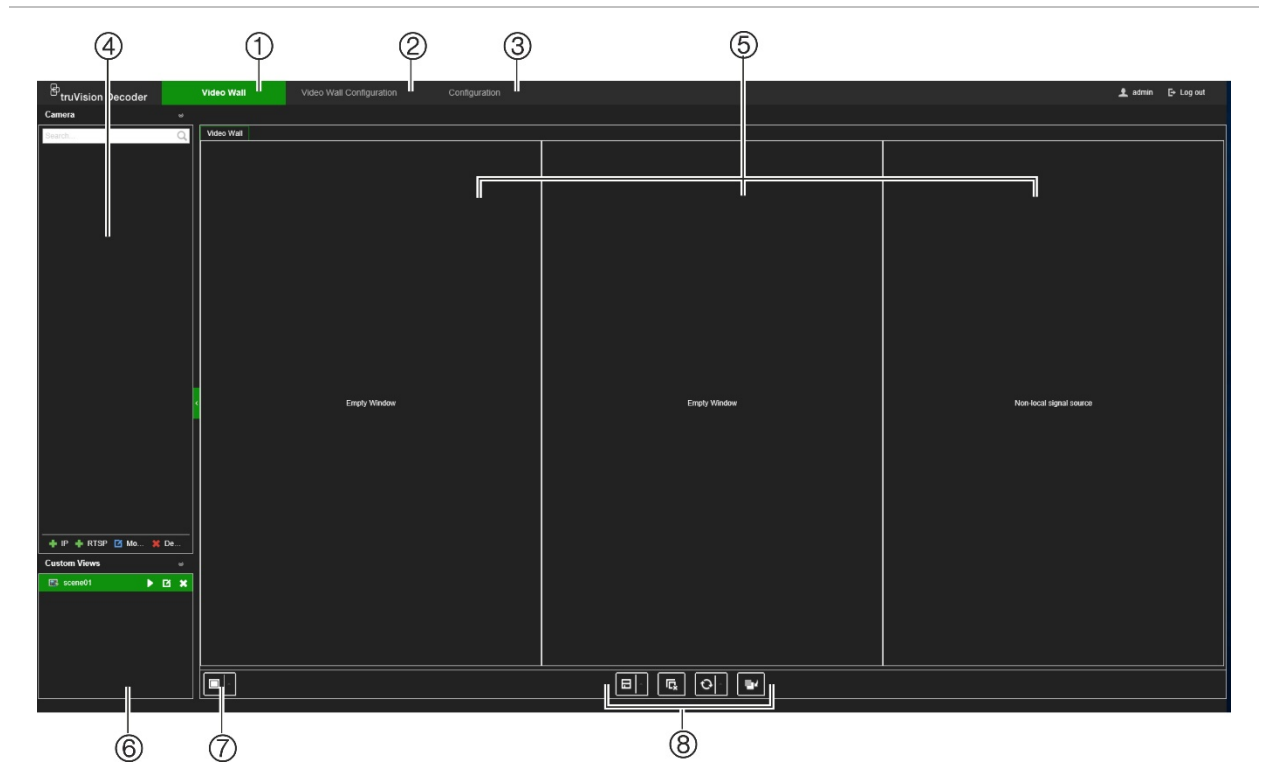

#### <span id="page-14-0"></span>**Abbildung 3: Webseite "Videowand"**

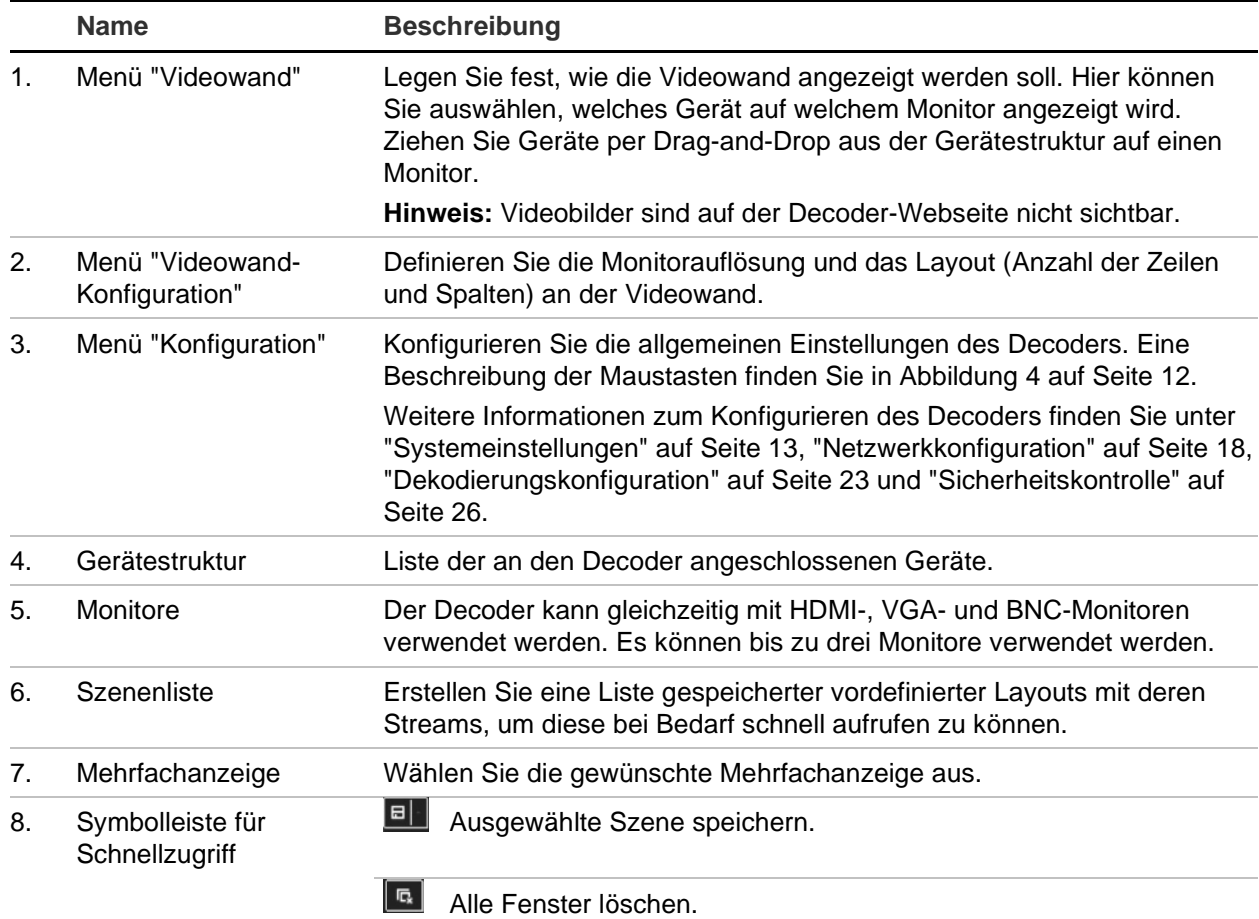

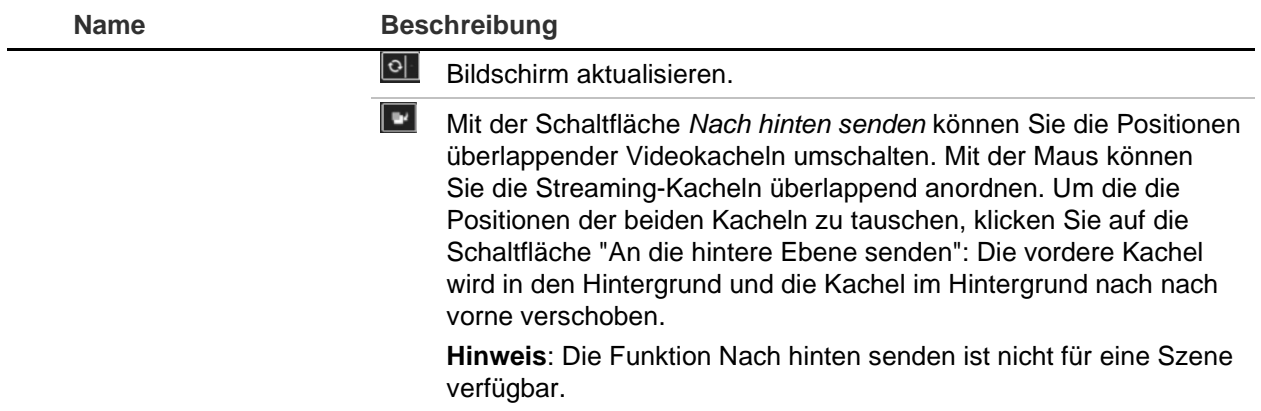

# **Menüstruktur "Konfiguration"**

<span id="page-15-0"></span>[Abbildung](#page-15-0) 4 unten zeigt die Struktur des Menüs "Konfiguration".

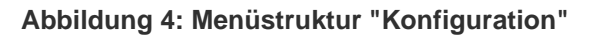

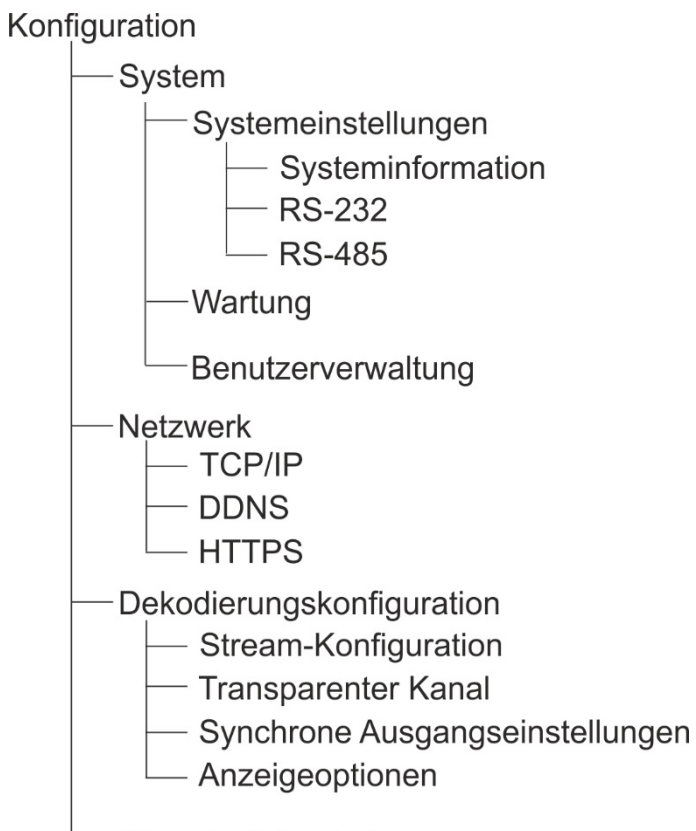

Sicherheitskontrolle

# **Systemkonfiguration**

Melden Sie sich an und rufen Sie das Menü "Konfiguration" auf, um die allgemeinen Einstellungen des Decoders zu konfigurieren. Das Menü "System" hat drei Hauptmenüs:

- Systemeinstellungen
- Wartung
- <span id="page-16-0"></span>• Benutzerverwaltung

# **Systemeinstellungen**

Verwenden Sie dieses Menü für Folgendes:

- Systeminformationen festlegen und anzeigen, z. B. Name des Decoders festlegen, und Firmware-Version des Decoders anzeigen.
- Parameter des RS-232-Kommunikationsports festlegen.
- Parameter des RS-485-Kommunikationsports festlegen.

#### **So richten Sie die Systemeinstellungen des Decoders ein:**

- 1. Gehen Sie zu **Configuration** (Konfiguration) > **System** > **System Settings** (Systemeinstellungen).
- 2. Um den Namen des Decoders einzurichten und die Systeminformationen des Decoders anzuzeigen, klicken Sie auf die Registerkarte **System Information** (Systeminformation). **Enter** (Geben Sie) bei Bedarf den Namen des Decoders.

![](_page_16_Picture_151.jpeg)

- 3. Um die RS-232-Parameter einzurichten, klicken Sie auf die Registerkarte **RS-232**. Wählen Sie RS-232-Port, Baudrate, Datenbit, Stoppbit, Parität, Flusssteuerung und Arbeitsmodus-Parameter aus.
- 4. Um die RS-485-Parameter einzurichten, klicken Sie auf die Registerkarte **RS-485**. Wählen Sie die gewünschte RS-485-Kameranummer, Baudrate, Datenbit, Stoppbit, Parität und Flusssteuerungsparameter aus.
- 5. Klicken Sie auf **Save** (Speichern), um die Änderungen zu speichern.

## **Wartung**

Verwenden Sie dieses Menü für Folgendes:

- **Decoder neu starten**: Der Administrator kann den Decoder neu starten.
- **Decoder wiederherstellen/zurücksetzen**: Der Administrator kann den Decoder auf die Werkseinstellungen zurücksetzen. Netzwerkinformationen wie IP-Adresse, Subnetzmaske und Gateway werden nicht auf die Werkseinstellungen zurückgesetzt.

**Hinweis:** Nur der Administrator kann die Werkseinstellungen wiederherstellen.

- **Konfigurationseinstellungen importieren/exportieren:** Der Administrator kann außerdem die Konfigurationseinstellungen vom Decoder exportieren und importieren. Dies ist nützlich, wenn Sie die Konfigurationseinstellungen auf ein anderes Gerät kopieren oder ein Backup der Einstellungen erstellen möchten.
- **Decoder-Firmware aktualisieren**: Der Administrator kann die Decoder-Firmware über den Webbrowser des Decoders aktualisieren. Benutzer ohne Admin-Rechte können die Firmware ebenfalls aktualisieren, sofern sie über eine entsprechende Upgrade-Berechtigung verfügen. Die Decoder-Firmware kann mit TruVision Navigator (Version 8.1 SP2) aktualisiert werden. Weitere Informationen finden Sie im Benutzerhandbuch für den TruVision Navigator. Die Firmware-Upgrade-Datei heißt tvedec12.dav.

![](_page_17_Picture_140.jpeg)

#### **Abbildung 5: Menü "Wartung"**

#### **So starten Sie den Decoder neu:**

- 1. Gehen Sie zu **Configuration** (Konfiguration) > **System** > **Maintenance** (Wartung).
- 2. Klicken Sie auf die Schaltfläche **Reboot** (Neu starten).
- 3. Geben Sie im Popup-Fenster Ihr Admin-Passwort ein und klicken Sie auf **OK**. Das System wird neu gestartet.

**So setzen Sie Parameter auf die Werkseinstellungen zurück:**

- 1. Gehen Sie zu **Configuration** (Konfiguration) > **System** > **Maintenance** (Wartung).
- 2. **So setzen Sie alle Parameter mit Ausnahme der Netzwerkeinstellungen auf die Werkseinstellungen zurück:** Klicken Sie auf die Schaltfläche **Restore** (Wiederherstellen). Geben Sie das Admin-Passwort ein, klicken Sie auf **OK** und dann auf **Yes** (Ja), um zu bestätigen, dass Sie alle Parameter mit Ausnahme der Netzwerkeinstellungen auf die Standardeinstellungen zurücksetzen möchten.

- oder -

**So setzen Sie alle Parameter auf die Werkseinstellungen zurück:** Klicken Sie auf die Schaltfläche **Default** (Standard). Geben Sie das Admin-Passwort ein, klicken Sie auf **OK** und dann auf **Yes** (Ja), um zu bestätigen, dass Sie alle Parameter auf die Standardeinstellungen zurücksetzen möchten.

Die Änderungen werden sofort angezeigt.

**So importieren und exportieren Sie Dateien zum bzw. vom Decoder:** 

- 1. Gehen Sie zu **Configuration** (Konfiguration) > **System** > **Maintenance** (Wartung).
- 2. Um die Konfigurationsparameter des Decoders auf den PC zu exportieren, klicken Sie auf die Schaltfläche **Export**.

Um die Konfigurationsparameter vom PC zu importieren, geben Sie den Speicherort der Datei ein, um diese auszuwählen, und klicken Sie auf **Import**.

#### **So aktualisieren Sie die System-Firmware mithilfe des Webbrowsers:**

1. Laden Sie die aktuelle Firmware von unserer Website herunter. Sie finden die Website unter:

EMEA: https://firesecurityproducts.com

Australien/Neuseeland: https://firesecurityproducts.com.au/

- 2. Gehen Sie zu **Configuration** (Konfiguration) > **System** > **Maintenance** (Wartung).
- 3. Wählen Sie die Firmware-Datei aus und klicken Sie auf **Upgrade**. Klicken Sie auf **Yes** (Ja), um den Upgrade-Vorgang zu starten.
- 4. Nach Abschluss des Upgrades wird der Decoder automatisch neu gestartet.

### **Benutzerverwaltung**

In diesem Menü können Sie zusätzliche Benutzer erstellen und Benutzerzugriffsberechtigungen zuweisen. Die Zugriffsberechtigungen können je nach den Anforderungen der einzelnen Benutzer angepasst werden.

Nur ein Administrator kann Zugriffsberechtigungen erstellen und Benutzern zuweisen.

#### **So erstellen Sie einen neuen Benutzer:**

1. Gehen Sie zu **Configuration** (Konfiguration) > **System** > **User Management** (Benutzerverwaltung).

![](_page_19_Picture_169.jpeg)

- 2. Klicken Sie auf die Schaltfläche **Add** (Hinzufügen), um einen neuen Benutzer hinzuzufügen.
- 3. Geben Sie den Benutzernamen und das Admin-Passwort ein.
- 4. Weisen Sie diesem Benutzer die Benutzerrechte für die Vorgänge zu, die dieser remote ausführen kann. Wählen Sie eines oder mehrere der folgenden Rechte aus:
	- **• Select All** (Alles auswählen): Alle Optionen auswählen.
	- **• Remote Parameter Settings** (Remote-Parametereinstellungen): Parameter remote konfigurieren und Konfiguration remote importieren.
	- **• Remote Upgrade** (Remote-Upgrade): Firmware-Upgrade des Decoders remote durchführen.
	- **Remote-Neustart**: Starten Sie den Rekorder remote neu.

Wenn keine Optionen ausgewählt sind, kann der Benutzer keine Konfigurationseinstellungen ändern. Er kann jedoch Streams per Drag-and-Drop aus der Baumstruktur auf die Monitore in der Videowand ziehen.

5. Klicken Sie auf **OK**.

#### **So ändern Sie einen Benutzer:**

- 1. Gehen Sie zu **Configuration** (Konfiguration) > **System** > **User Management** (Benutzerverwaltung).
- 2. Klicken Sie auf die Schaltfläche **Modify** (Ändern).
- 3. Nehmen Sie die gewünschten Änderungen vor, z. B. an den Passwort-Benutzerrechten.
- 4. Klicken Sie auf **OK**.

#### **So löschen Sie einen Benutzer:**

1. Gehen Sie zu **Configuration** (Konfiguration) > **System** > **User Management** (Benutzerverwaltung).

- 2. Wählen Sie den gewünschten Benutzer aus und klicken Sie auf die Schaltfläche **Delete** (Löschen).
- 3. Bestätigen Sie Ihre Wahl und klicken Sie auf **OK**.

# <span id="page-21-0"></span>**Netzwerkkonfiguration**

Im Menü "Netzwerk" werden alle netzwerkrelevanten Aspekte des Decoders verwaltet, einschließlich allgemeine Netzwerkeinstellungen, DDNS, NTP-Synchronisierung, E-Mail-Setup, UPnP-Einstellungen, FTP-Server-Setup und IP-Adressfilter.

# **TCP/IP-Einstellungen**

**So konfigurieren Sie die allgemeinen Netzwerkeinstellungen:**

1. Gehen Sie zu **Configuration** (Konfiguration) > **Network** (Netzwerk) > **TCP/IP**.

![](_page_21_Picture_142.jpeg)

2. Geben Sie die erforderlichen Einstellungen ein:

**Enable DHCP** (DHCP aktivieren): DHCP (Dynamic Host Configuration Protocol) ist ein Protokoll zum dynamischen Zuweisen von IP-Adressen an Geräte, wenn diese eine Verbindung mit dem Netzwerk herstellen.

Aktivieren Sie dieses Kontrollkästchen, wenn Sie einen DHCP-Server ausführen und der Decoder automatisch eine IP-Adresse und andere Netzwerkeinstellungen von diesem Server abrufen soll. Der DHCP-Server ist normalerweise in Ihrem Router verfügbar.

Der Standardwert ist "Disable" (Deaktiviert).

**IPv4 Address** (IPv4-Adresse): Geben Sie die IP-Adresse des Decoders ein. Dies ist die LAN IP-Adresse des Decoders. Der Standardwert lautet 192.168.1.70.

**IPv4 Subnet Mask** (IPv4-Subnetzmaske): Geben Sie die Subnetzmaske für Ihr Netzwerk an, damit der Decoder innerhalb des Netzwerks erkannt wird. Der Standardwert lautet 255.255.255.0.

**IPv4 Gateway** (IPv4-Gateway): Geben Sie die IP-Adresse Ihres Netzwerk-Gateways an, damit der Decoder innerhalb des Netzwerks erkannt wird. Dies ist normalerweise die IP-Adresse des Routers. Sehen Sie im Benutzerhandbuch des Routers nach oder wenden Sie sich an Ihren Internetdienstanbieter, um die erforderlichen Informationen über Ihr Gateway zu erfahren. Der Standardwert lautet 192.168.1.1.

**Preferred DNS server** (Bevorzugter DNS-Server): Geben Sie den bevorzugten Domain-Name-Server ein, der mit dem Decoder verwendet werden soll. Dieser muss mit den DNS-Server-Informationen des Routers übereinstimmen. Sehen Sie in der Browseroberfläche des Routers nach, oder wenden Sie sich an Ihren Internetdienstanbieter, um die Informationen zu erhalten.

**Alternate DNS server** (Alternativer DNS-Server): Geben Sie den alternativen Domain-Name-Server ein, der mit dem Decoder verwendet werden soll.

3. Klicken Sie auf **Save** (Speichern), um die Einstellungen zu speichern.

# **DDNS-Einstellungen**

Über DDNS-Server können Sie mithilfe einer dynamischen Adresse eine Verbindung zu Ihrem Decoder herstellen. Diese dynamische Adresse muss bei einem DNS-Dienst registriert sein. Im DDNS-Setup-Menü können Sie DDNS aktivieren oder deaktivieren und mittels ezDDNS, No-IP oder DynDNS konfigurieren.

**Hinweis:** Einige Dienstanbieter blockieren den standardmäßigen RTSP-Streaming-Port 554, der für das Videostreaming genutzt wird. Falls Sie also keine Videobilder über das Internet empfangen, müssen Sie den Wert möglicherweise ändern.

Es bestehen drei Möglichkeiten, ein DDNS-Konto einzurichten:

- **ezDDNS:** Ein kostenloser Dienst, der mit dem Decoder verfügbar ist und über die Decoder-Schnittstelle verwaltet werden kann. Er ist ausschließlich für TruVision-Produkte verfügbar.
- **DynDNS:** Ein Drittanbieterdienst, bei dem sich die Benutzer für ein DynDNS-Konto auf der Dyn.com-Website anmelden müssen.
- **No-IP:** Ein Drittanbieterdienst, bei dem sich die Benutzer für ein No-IP-Konto auf der no-ip.com-Website anmelden müssen.

**Achtung:** Wenn Sie DynDNS- oder No-IP-Dienste verwenden, werden Ihr Benutzername und das Passwort des Kontos bei diesen Diensten im Klartextformat gesendet, wenn Sie Ihre Verbindung im Decoder einrichten.

#### **So konfigurieren Sie die DDNS-Einstellungen:**

1. Gehen Sie zu **Configuration** (Konfiguration) > **Network** (Netzwerk) > **DDNS**.

![](_page_22_Picture_157.jpeg)

2. Aktivieren Sie für diese Funktion das Kontrollkästchen **Enable DDNS** (DDNS aktivieren).

3. Wählen Sie einen der aufgeführten DDNS-Typen:

**ezDDNS:** Klicken Sie auf die Schaltfläche "Get URL" (URL abrufen). Die URL-Adresse für den Zugriff auf das Gerät wird angezeigt. Wenn kein Hostname angegeben ist, weist DDNS automatisch einen zu.

Der Hostname darf höchstens 64 Zeichen lang sein. Dieser Grenzwert gilt nicht für tvn-ddns.net. Ein Beispiel für einen Hostnamen ist max64chars.tvn-ddns.net.

- oder -

**DynDNS:** Wählen Sie DynDNS aus und geben Sie die Serveradresse für DynDNS ein. Geben Sie im Feld für den Domain-Name des Decoders den Domain-Name ein, der von der DynDNS-Website abgerufen wurde. Geben Sie anschließend den im DynDNS-Netzwerk registrierten Benutzernamen und das entsprechende Passwort ein.

Beispiel:

Serveradresse: mitglieder.dyndns.org

Domäne: meinunternehmendvr.dyndns.org

Benutzername: meinname

Passwort: meinpasswort

- oder -

**NO-IP:** Geben Sie die Serveradresse ein (z. B. dynupdate.no-ip.com). Geben Sie im Feld für den Hostnamen den von der NO-IP-Website abgerufenen Host ein. Geben Sie anschließend den im No-IP-Netzwerk registrierten Benutzernamen und das entsprechende Passwort ein.

4. Fragen Sie Ihren Internetdienstanbieter nach Ihrer DNS-Serveradresse, oder sehen Sie in der Browseroberfläche des Routers in den Einstellungen nach.

Rufen Sie **Network** (Netzwerk) auf, und geben Sie die bevorzugte und alternative DNS-Serveradresse sowie die Standard-Gateway-Adresse ein.

5. Klicken Sie auf **Save** (Speichern), um die Einstellungen zu speichern.

## **HTTPS-Einstellungen**

HTTPS (Hypertext Transfer Protocol Secure) ist ein sicheres Protokoll, das eine authentifizierte und verschlüsselte Kommunikation ermöglicht. Es stellt einen geschützten, nicht öffentlichen Kanal zwischen dem Decoder und dem PC zur Verfügung.

Sie können selbstsignierte Serverzertifikate erstellen sowie zertifizierte Serverzertifikate anfordern, um Ihre Netzwerksicherheit zu gewährleisten. Für größere Unternehmen ist über die IT-Abteilung möglicherweise ein Unternehmenszertifikat verfügbar.

**Hinweis:** Sie müssen Microsoft Internet Explorer als Administrator ausführen.

#### **So erstellen Sie ein Serverzertifikat:**

1. Gehen Sie zu **Configuration** (Konfiguration) > **Network** (Netzwerk) > **HTTPS**.

![](_page_24_Picture_0.jpeg)

2. Aktivieren Sie **Enable HTTPS** (HTTPS aktivieren).

**Hinweis:** Dies funktioniert nur, wenn Sie die Adresse mit HTTPS (z. B. https://192.168.1.70) in den Browser eingegeben haben.

- 3. Wählen Sie den gewünschte Zertifikat-Typ aus:
	- **• Selbstsigniertes Zertifikat erstellen:**
		- a) Klicken Sie auf **Create Self-Signed certificate** (Selbstsigniertes Zertifikat erstellen).
		- b) Klicken Sie auf **Create** (Erstellen). Das Popup-Fenster "Create" (Erstellen) wird angezeigt.
		- c) Geben Sie das Land, Hostname/IP-Adresse und die Gültigkeitsdauer in Tagen an, und klicken Sie auf **OK**. Weitere Parameter sind vorhanden, Sie müssen jedoch nichts zu diesen hinzufügen.
		- d) Ein Bildschirm mit Zertifikat-Informationen wird angezeigt. Klicken Sie auf **Save** (Speichern).
	- oder -
	- **• Erstellen Sie eine Zertifikatsanforderung und fahren Sie mit der Installation des Zertifikats fort:**
		- a) Wählen Sie zuerst die Anforderung **Create the certificate** (Zertifikat erstellen) aus und setzen Sie die Installation anschließend fort.
		- b) Klicken Sie auf **Create** (Erstellen), um die Zertifikatsanforderung zu erstellen und klicken Sie dann auf **Download** (Herunterladen). Klicken **Save** (Speichern), um das Zertifikat im gewünschten Ordner zu speichern, und senden Sie es dann zwecks Signatur an eine vertrauenswürdige Zertifizierungsstelle.
		- c) Wenn Sie das signierte Zertifikat erhalten, laden Sie es zum Decoder hoch. Klicken Sie auf **Browse** (Durchsuchen), um die Zertifikat-Datei zu suchen, und klicken Sie dann auf **Install** (Installieren).

- oder -

- **• Wenn Sie bereits über ein zertifiziertes Zertifikat verfügen:**
	- A) Wählen Sie **Signed certificate is available** (Signiertes Zertifikat ist verfügbar) aus, um die Installation direkt zu starten.
- b) Klicken Sie auf **Browse** (Durchsuchen), um die Zertifikat-Datei zu suchen, und klicken Sie dann auf **Install** (Installieren).
- 4. Klicken Sie auf **Save** (Speichern), um die Einstellungen zu speichern.

# <span id="page-26-0"></span>**Dekodierungskonfiguration**

Dieses Menü enthält Einstellungen, die das Dekodierverhalten beeinflussen, z. B. die automatische Umschaltung zwischen Main- und Substream, die Konfiguration von transparenten Kanälen, die Synchronisierung von Videoausgängen und das Festlegen dessen, was auf den Monitoren angezeigt wird, wenn die Dekodierung angehalten wird.

## **Stream-Konfiguration**

Durch die Stream-Konfigurationseinstellung kann der Decoder automatisch zwischen Main- und Substream umschalten, wenn das Ressourcenlimit des Decoders erreicht ist.

**So richten Sie die Stream-Konfiguration ein:**

1. Gehen Sie zu **Configuration** (Konfiguration) > **Decoding Configuration** (Dekodierungskonfiguration) > **Stream Configuration** (Stream-Konfiguration).

![](_page_26_Figure_6.jpeg)

- 2. Aktivieren Sie das Kontrollkästchen **Auto-Switch Stream Type** (Automatische Umschaltung Stream-Typ), um das automatische Umschalten zwischen Mainstream und Substream zu aktivieren.
- 3. Klicken Sie auf **Save** (Speichern), um die Einstellungen zu speichern.

## **Transparenter Kanal**

Der transparente Kanal muss so konfiguriert werden, dass die Daten zwischen dem Encoder und dem Decoder übertragen werden können.

#### **So konfigurieren Sie den transparenten Kanal:**

1. Gehen Sie zu **Configuration** (Konfiguration) > **Decoding Configuration** (Dekodierungskonfiguration) > **Transparent Channel** (Transparenter Kanal).

![](_page_27_Picture_82.jpeg)

- 2. Wählen Sie den zu konfigurierenden transparenten Kanal aus der Liste.
- 3. Klicken Sie auf **Modify** (Ändern), um die Parameter des ausgewählten transparenten Kanals zu ändern.

![](_page_27_Picture_83.jpeg)

4. Wählen Sie unter **Local Serial Port** (Lokale serielle Schnittstelle) und **Remote Serial Port** (Serielle Remote-Schnittstelle) entweder RS-485 oder RS-232 aus.

**Local Serial Port** (Lokale serielle Schnittstelle): Die serielle Schnittstelle, die vom Decoder als transparenter Kanal verwendet wird.

**Remote Serial Port** (Serielle Remote-Schnittstelle): Die serielle Schnittstelle, die vom Encoder als transparenter Kanal verwendet wird.

5. Klicken Sie auf **Save** (Speichern), um die Einstellungen zu speichern.

# **Synchrone Ausgangseinstellungen**

Verwenden Sie dieses Menü, um alle Videoausgänge des Decoders zu synchronisieren.

#### **So konfigurieren Sie synchrone Ausgangseinstellungen**

1. Gehen Sie zu **Configuration** (Konfiguration) > **Decoding Configuration** (Dekodierungskonfiguration) > **Synchronous Output Settings** (Synchrone Ausgangseinstellungen).

![](_page_28_Figure_2.jpeg)

- 2. Klicken **Enable Sync Out** (Ausgangssynchronisation aktivieren), um die Synchronisation aller Ausgänge zu aktivieren. Eine Meldung zeigt an, dass alle Ausgänge synchronisiert werden. Der Bildschirm wird vorübergehend schwarz.
- 3. Klicken Sie auf **OK**, um die Einstellungen zu bestätigen.

# **Anzeigeoptionen**

Verwenden Sie das Menü "Anzeigeoptionen", um festzulegen, was auf den Monitoren angezeigt wird, wenn die Dekodierung angehalten wird.

**So richten Sie die Anzeigeeinstellungen ein:**

1. Gehen Sie zu **Configuration** (Konfiguration) > **Decoding Configuration** (Dekodierungskonfiguration) > **Display Options** (Anzeigeoptionen).

![](_page_28_Picture_9.jpeg)

2. Wählen Sie aus, ob **Blank Screen** (Leerer Bildschirm) oder **Last Frame** (Letztes Bild) angezeigt werden soll, wenn die Dekodierung beendet wird.

**Blank Screen** (Leerer Bildschirm): Wenn diese Option ausgewählt ist, wird ein leerer Bildschirm angezeigt, sobald die Dekodierung beendet ist.

**Last Frame** (Letztes Bild): Wenn diese Option ausgewählt ist, zeigt der Bildschirm das letzte Bild an, sobald die Dekodierung beendet ist.

3. Wählen Sie aus, ob **No Network Signal** (Kein Netzwerksignal) oder **Last Frame** (Letztes Bild) angezeigt wird, wenn das Streaming fehlschlägt.

**No Network Signal** (Kein Netzwerksignal): Wenn diese Option ausgewählt ist und das Streaming fehlschlägt, wird auf dem Bildschirm eine Meldung angezeigt, die besagt, dass kein Netzwerksignal vorliegt.

**Last Frame** (Letztes Bild): Bei Auswahl dieser Option wird das letzte Bild angezeigt, wenn das Streaming fehlschlägt.

4. Klicken Sie auf **Save** (Speichern), um die Einstellungen zu speichern.

# <span id="page-29-0"></span>**Sicherheitskontrolle**

Im Menü "Sicherheitskontrolle" können Sie SSH, HTTPS, Netzwerkerkennung und Webseiten-Zeitüberschreitung aktivieren bzw. deaktivieren.

#### **So richten Sie die Sicherheitskontrolle ein:**

1. Gehen Sie zu **Configuration** (Konfiguration) > **Decoding Configuration** (Dekodierungskonfiguration) > **Security Control** (Sicherheitskontrolle).

![](_page_29_Picture_78.jpeg)

2. Nehmen Sie die erforderlichen Änderungen an den Einstellungen vor:

**SSH**: Diese Option kann aktiviert und deaktiviert werden.

**Multicast discovery** (Multicast-Erkennung): Multicast-Erkennung aktivieren/ deaktivieren. Mit dieser Funktion können Sie die Erkennung des Decoders im LAN-Netzwerk mit TruVision Device Manager aktivieren bzw. deaktivieren.

**Webpage time out** (Webseiten-Zeitüberschreitung): Webseiten-Zeitüberschreitung aktivieren/deaktivieren. Durch Aktivieren dieser Funktion wird der Benutzer nach fünf Minuten Inaktivität automatisch abgemeldet.

# <span id="page-30-0"></span>**Konfigurieren der Videowand**

Der Decoder kann gleichzeitig mit HDMI-, VGA- und BNC-Monitoren verwendet werden, sodass Sie eine Videowand erstellen können. Über eine Videowand können Kamerabilder (Videokacheln) auf mehreren Monitoren angezeigt werden.

Eine Beschreibung der Videowand finden Sie in [Abbildung](#page-14-0) 3 auf Seite [11.](#page-14-0)

### **Videowand-Layout**

Sie müssen das Layout der Videowand in Abhängigkeit von den physischen Einstellungen der drei Monitore definieren.

#### **So richten Sie das Videowand-Layout ein:**

1. Gehen Sie zu **Video Wall Configuration** (Videowand-Konfiguration).

![](_page_30_Picture_7.jpeg)

2. Klicken Sie auf das Layout-Symbol **D**. Das Fenster "Configuration" (Konfiguration) wird angezeigt.

![](_page_30_Picture_9.jpeg)

Geben Sie die Anzahl der horizontal (Zeile) und vertikal (Spalte) installierten Monitore ein. Klicken Sie auf **OK**.

3. Weisen Sie jedem Monitor eine Position im Videowand-Layout zu.

Ziehen Sie den ausgewählten Monitor aus der Baumstruktur auf der linken Seite des Bildschirms an die gewünschte Monitorposition.

![](_page_31_Picture_0.jpeg)

## **Monitorauflösungen**

Sie müssen die Auflösung jedes Monitors festlegen.

**Hinweis:** Der Ausgangskonfigurationsmodus wird in dieser Version des Decoders nicht verwendet.

**So richten Sie die Auflösung für den VGA-Monitor ein:**

- 1. Gehen Sie zu **Configuration** (Konfiguration) > **Video Wall Configuration** (Videowand-Konfiguration).
- 2. Klicken Sie mit der rechten Maustaste auf den VGA-Monitor und wählen Sie aus **Resolution Configuration** (Auflösungskonfiguration) aus.

![](_page_31_Picture_7.jpeg)

Wählen Sie eine der folgenden VGA-Auflösungen aus:

![](_page_31_Picture_115.jpeg)

#### **So richten Sie die Auflösung für den HDMI-Monitor ein:**

- 1. Gehen Sie zu **Configuration** (Konfiguration) > **Video Wall Configuration** (Videowand-Konfiguration).
- 2. Klicken Sie mit der rechten Maustaste auf den HDMI-Monitor und wählen Sie aus **Resolution Configuration** (Auflösungskonfiguration) aus.

![](_page_32_Picture_125.jpeg)

Wählen Sie eine der folgenden HDMI-Auflösungen aus:

1280 x 720 @ 60Hz (720P) 3840 x 2160 @ 30Hz (4K) 1920 x 1080 @ 60Hz (1080P)

1024 x 768 @ 60Hz (XGA) 1920 x 1080 @ 50Hz (1080P) 1280 x 1024 @ 60Hz (SXGA) 1600 x 1200 @ 60 Hz (UXGA) 1280 x 720 @ 50Hz (720P) 1690 x 1050 @ 60Hz (WSXGA)

![](_page_32_Picture_126.jpeg)

Wenn es sich bei dem HDMI-Monitor um einen LED-Monitor handelt, wählen Sie "LED" sowie die Auflösung aus und definieren Sie Breite und Höhe.

#### **So richten Sie die Auflösung für den BNC-Monitor ein:**

- 1. Gehen Sie zu **Configuration** (Konfiguration) > **Video Wall Configuration** (Videowand-Konfiguration).
- 2. Klicken Sie mit der rechten Maustaste auf den BNC-Monitor und wählen Sie aus **Resolution Configuration** (Auflösungskonfiguration) aus.

### **Videostreams hinzufügen, ändern oder löschen**

Der Decoder verfügt über keine Geräteerkennung zum Auffinden von Kameras, Encodern oder Rekordern im Netzwerk. Die Kanalinformationen müssen manuell eingegeben werden.

**Hinweis:** Der Decoder kann bis zu 16 Videostreams gleichzeitig dekodieren.

#### **So fügen Sie einen Stream zum Decoder hinzu:**

1. Gehen Sie zu **Video Wall** (Videowand). Siehe [Abbildung](#page-14-0) 3 auf Seite [11](#page-14-0) für ein Beispiel dieses Fensters.

![](_page_32_Picture_14.jpeg)

- 2. Klicken Sie auf **+ IP**, um eine TruVision IP-Kamera, eine ONVIF-Kamera, einen Encoder-Kanal oder einen Rekorder-Kanal hinzuzufügen.
- 3. Klicken Sie auf **+RTSP**, um einen RTSP-Stream eines Geräts hinzuzufügen.

#### **So fügen Sie eine TruVision IP-Kamera, eine ONVIF-Kamera oder einen Encoder- /Rekorder-Kanal hinzu:**

1. Klicken Sie im Fenster "Video Wall" (Videowand) auf **1. P.** Das Fenster +IP Add (+IP Hinzufügen) wird angezeigt:

![](_page_33_Figure_4.jpeg)

- 2. Geben Sie die Informationen für das Gerät ein:
	- **Device Name** (Gerätename): Geben Sie einen eindeutigen Namen für den Stream ein. Das Textfeld darf nicht leer bleiben.
	- **IP Address** (IP-Adresse): Geben Sie die IP-Adresse für das Gerät ein.
	- **Port:** Geben Sie den Befehlsport des Geräts ein (Standardeinstellung: 8000); für ONVIF-Geräte geben Sie Port 80 ein.
	- **User Name** (Benutzername): Geben Sie den Benutzernamen ein, um auf das Gerät zuzugreifen.
	- **Password** (Passwort): Geben Sie das Passwort ein, um auf das Gerät zuzugreifen.
	- **Transmission Protocol** (Übertragungsprotokoll): Wählen Sie das geeignete Übertragungsprotokoll (TCP oder UDP) aus.
	- **Stream Type** (Stream-Typ): Wählen Sie den gewünschten Stream-Typ aus: "Main Stream" (Mainstream), "Substream" oder "Third stream" (Dritter Stream).
	- **Area Name** (Bereichsname): Jedes Gerät muss einem Bereich zugewiesen werden. Ein Bereich kann die logische Gruppe sein, zu der dieses Gerät gehört (z. B. ein Standortname, eine Etagennummer usw.) Klicken Sie zum Erstellen eines Bereichs auf die Schaltfläche **+**, geben Sie den Bereichsnamen ein und klicken Sie anschließend auf **Save** (Speichern).
	- **Device Manufacturer** (Gerätehersteller): Wählen Sie TruVision oder ONVIF aus.

• **Channel Number** (Kanalnummer): Geben Sie die höchste Kanalnummer des Geräts ein.

Bei einer normalen Kamera lautet die Kanalnummer 1.

Für einen Encoder oder Rekorder geben Sie die höchste Kanalnummer des Geräts ein.

**Bei Verwendung eines Hybrid-Rekorders mit Analogkameras und IP-Kameras**: Wenn Sie einen Hybrid-Rekorder wie TVR 15HD, TVR 45HD oder TVR 46 hinzufügen, an den sowohl Analogkameras als auch IP-Kameras angeschlossen sind, ist die in diesem Feld eingegebene Anzahl von Kanälen nicht die höchste Kanalanzahl des Rekorders. Sie müssen die Gesamtanzahl von Analogkameras, die an den Rekorder angeschlossen werden können, und die tatsächliche Anzahl der angeschlossenen IP-Kameras eingeben.

Dies ist beispielsweise das Fenster zum Hinzufügen eines TVR 15HD-Rekorders mit 16 Kanäle, 12 Analogkameras und 4 IP-Kameras zum Decoder: Die einzugebende Kanalanzahl ist 20 (16 ist die maximale Anzahl von Analogkameras, die angeschlossen werden können, plus 4 tatsächlich angeschlossene IP-Kameras):

![](_page_34_Picture_100.jpeg)

- 3. Klicken Sie auf **Next** (Weiter), um fortzufahren.
- 4. Das Fenster mit den verfügbaren Kanälen des Geräts wird angezeigt. Wählen Sie die Kanalnummern aus, die Sie dem Decoder hinzufügen möchten, und klicken Sie auf **OK**.

![](_page_35_Picture_0.jpeg)

Die ausgewählten Kanäle werden dann zum Decoder hinzugefügt und in der Baumstruktur angezeigt.

![](_page_35_Figure_2.jpeg)

#### **So ändern Sie eine TruVision IP-Kamera, eine ONVIF-Kamera oder einen Encoder-/Rekorder-Kanal:**

1. Klicken Sie auf der Webseite "Video Wall" (Videowand) auf **E Mo...** Das Fenster +/P *Modify* (+IP Ändern) wird angezeigt: Ändern Sie die gewünschten Informationen und klicken Sie auf **OK**.

#### **So löschen Sie eine TruVision IP-Kamera, eine ONVIF-Kamera oder einen Encoder-/Rekorder-Kanal:**

1. Klicken Sie auf der Webseite "Video Wall" (Videowand) auf <sup>\* De…</sup> Das Fenster +/P *Delete* (+IP Löschen) wird angezeigt: Bestätigen Sie, dass Sie den Stream löschen möchten, und klicken Sie auf **OK**.

#### **So fügen Sie einen RTSP-Stream hinzu:**

- 1. Klicken Sie auf der Webseite "Video Wall" (Videowand) auf **+RTSP**.
- 2. Geben Sie die Informationen für den Stream ein.
- **Device Name** (Gerätename): Verwenden Sie einen aussagekräftigen Namen für den Stream.
- **URL:** Geben Sie den gültigen RTSP-URL-Stream für das Gerät ein, einschließlich Benutzername und Passwort.
- **Area Name** (Bereichsname): Wählen Sie einen Bereichsnamen aus der Dropdown-Liste aus oder erstellen Sie einen neuen Bereichsnamen (siehe oben).

Die korrekte RTSP-URL finden Sie in Dokumentation des Geräts.

# **Verwenden des Decoders**

Nachdem Sie die Geräte/Streams auf den Monitoren eingerichtet haben (siehe ["Konfigurieren der Videowand"](#page-30-0) auf Seite [27\)](#page-30-0), können Sie einstellen, wo und wie die Videokacheln auf dem Bildschirm angezeigt werden.

### **Gerätestreams in den Monitoren hinzufügen**

Sie können den Monitoren ganz einfach Gerätestreams hinzufügen.

#### **So fügen Sie den Monitoren Gerätestreams hinzu:**

- 1. Gehen Sie zu **Video Wall** (Videowand).
- 2. Ziehen Sie ein Gerät aus der Baumstruktur auf den gewünschten Monitor. Standardmäßig wird der Stream im Vollbildmodus angezeigt.

**Hinweis**: Sie können einem Monitor nicht mehr als drei Streams im Vollbildmodus hinzufügen. Ändern Sie gegebenenfalls die Größe der Streamkachel, um weitere Streams hinzufügen zu können.

![](_page_37_Picture_8.jpeg)

**Hinweis:** Im Decoder-Fenster sind keine Videobilder zu sehen. Es wird nur der Name des Streams angezeigt.

3. Passen Sie die Größe der Streamkachel nach Bedarf an. Entsprechende Anweisungen finden Sie im nächsten Abschnitt.

## **Größe einer Streamkachel anpassen**

Wenn Sie auf einen Stream klicken, wird die ausgewählte Videokachel von einem roten Rechteck eingerahmt. Sie können die Größe des Rechtecks ändern, indem Sie mit der linken Maustaste auf das Rechteck klicken und dann die Maus ziehen, bis die Kachel die gewünschte Größe hat (siehe [Abbildung](#page-38-0) 6 auf Seite [35\)](#page-38-0).

<span id="page-38-0"></span>![](_page_38_Picture_1.jpeg)

Eine der Funktionen der Videowand besteht darin, dass Sie einen Stream aufgeteilt auf verschiedenen Monitoren anzeigen können. Vergrößern Sie dazu das Rechteck über den beiden Monitoren (siehe [Abbildung](#page-38-1) 7 unten).

<span id="page-38-1"></span>**Abbildung 7: Erweitern einer Videokachel über zwei Monitore**

![](_page_38_Picture_101.jpeg)

### **Vordefiniertes Layout auswählen**

Es sind mehrere vordefinierte Layouts verfügbar, die Sie für jeden Monitor auswählen können. Folgende Layouts stehen zur Verfügung:

- Vollbild  $1 + 7$
- $\cdot$  1x2 • 3x3
- 2x2 • 3x4
- $1+5$ 4x4

**So wählen Sie ein vordefiniertes Layout aus:**

- 1. Gehen Sie zu **Video Wall** (Videowand).
- 2. Fügen Sie einem Monitor einen Stream hinzu. Standardmäßig wird der Stream im Vollbildmodus angezeigt.
- 3. Wählen Sie den Stream aus, sodass das rote Rechteck angezeigt wird.
- 4. Klicken Sie auf das Mehrfachanzeige-Symbol **UL** und wählen Sie das gewünschte Layout aus.

**Hinweis:** Die maximale Anzahl von Streams, die gleichzeitig angezeigt werden können, ist 16.

5. Nachdem Sie das gewünschte Layout ausgewählt haben, können Sie jeder Videokachel im Layout Streams zuweisen.

### **Videokachel frei positionieren**

Mit dem Decoder können Sie eine Videokachel auf einem anderen Monitorbildschirm beliebig positionieren. Dies kann nützlich sein, wenn Sie beispielsweise zwei weit voneinander entfernte Monitore haben. Mit dieser Decoder-Funktion können Sie eine oder mehrere Videokacheln von einem Monitor auf den anderen Monitor ziehen, sodass Sie die ausgewählte Roamingkachel auf dem anderen Monitor leicht beobachten können. Siehe nachstehendes Beispiel in [Abbildung](#page-39-0) 8.

**Hinweis:** Die Roamingkachel-Funktion ist nicht für BNC-Monitore verfügbar. Sie kann nur mit HDMI- und VGA-Monitoren genutzt werden.

<span id="page-39-0"></span>**Abbildung 8: Beispiel für die Verwendung der Roamingkachel-Funktion** 

Zwei weit voneinander entfernte Monitore (HDMI und VGA). Ein Bildschirm verfügt über Mehrfachanzeige.

![](_page_39_Picture_12.jpeg)

![](_page_39_Picture_13.jpeg)

Ziehen Sie im Decoder eine Videokachel eines Monitors per Drag-and-Drop auf den anderen Monitor. Das Ergebnis wird auf den Monitoren folgendermaßen aussehen:

![](_page_40_Picture_1.jpeg)

#### **So richten Sie eine Roamingkachel ein:**

- 1. Gehen Sie zu **Video Wall** (Videowand).
- 2. Falls noch nicht geschehen, konfigurieren Sie das Layout der Videowand und fügen Sie die Geräte hinzu, z. B. Kamera- oder Rekorder-Streams. Legen Sie das Mehrfachanzeige-Layout des ausgewählten Videomonitors fest.
- 3. Ziehen Sie die gewünschte Kachel aus einem der Monitorfenster und platzieren Sie sie an einer beliebigen Stelle im Monitorfenster.

![](_page_40_Picture_76.jpeg)

**Hinweis:** Standardmäßig befindet sich die Roamingkachel auf den anderen Kacheln. Um sie darunter zu platzieren, klicken Sie auf die Schaltfläche "Send to back layer" (An die hintere Ebene senden).

4. Doppelklicken Sie auf die Roamingkachel, um dort hinein- oder herauszuzommen.

## **Szenen einrichten**

Eine Szene ist eine benutzerdefinierte Ansicht des Decoders. Mit dieser Funktion können Sie vordefinierte Layouts mit Streams speichern, um sie bei Bedarf einfach aufrufen zu können. Der Ausgabetyp wird beim Speichern einer Szene nicht gespeichert.

Szene 1 ist standardmäßig immer verfügbar und kann nicht gelöscht werden. Bei der ersten Verwendung des Decoders ist Szene 1 leer. Es sind noch keine Streams zugewiesen.

Sie können bis zu maximal acht Szenen konfigurieren.

#### **Beispiel:**

Den Monitoren wurden Streams zugewiesen (in diesem Beispiel ein Mehrfachanzeige-Layout auf dem linken Monitor und zwei Vollbild-Rekorder-Streams auf den anderen Monitoren). Siehe [Abbildung](#page-41-0) 9 auf Seite [38.](#page-41-0)

![](_page_41_Picture_98.jpeg)

<span id="page-41-0"></span>**Abbildung 9: Beispiel für Szenen, die drei Monitoren zugewiesen sind**

**So speichern Sie eine Szene:**

- 1. Gehen Sie zu **Video Wall** (Videowand).
- 2. Um dieses Layout als Szene zu speichern, klicken Sie auf die Schaltfläche **Save/Save As** (Speichern/Speichern als).

![](_page_41_Picture_99.jpeg)

3. Geben Sie den Namen der zu speichernden Szene ein und klicken Sie auf **OK**.

Das Layout mit Streams wird dann als Szene gespeichert:

![](_page_42_Picture_2.jpeg)

**So können Sie eine Szene wiedergeben, umbenennen oder löschen:**

- 1. Gehen Sie zu **Video Wall** (Videowand).
- 2. Um eine vordefinierte Szene wiederzugeben, klicken Sie auf die Wiedergabe-Schaltfläche **für die gewünschte Szene.**
- 3. Um eine vordefinierte Szene umzubenennen, klicken Sie auf die Schaltfläche zum Umbenennen **in für die gewünschte Szene und geben Sie den neuen Namen ein.**
- 4. Um eine vordefinierte Szene zu löschen, klicken Sie für die gewünschte Szene auf die Schaltfläche zum Löschen .

### **Dekodieren einer Videokachel verwalten**

Klicken Sie mit der rechten Maustaste auf eine Streamkachel, um die verfügbaren Befehle für diese Kachel anzuzeigen. Die Liste der verfügbaren Optionen hängt vom ausgewählten Gerät ab. Die verfügbaren Optionen sind:

- **Dekodierung beenden:** Dekodierung starten/stoppen.
- **Dekodierungsstatus anzeigen:** Dekodierungsinformationen für den ausgewählten Stream anzeigen.

![](_page_42_Picture_120.jpeg)

Wenn Sie auf **Mehr** klicken, wird eine separate Webseite geöffnet, auf der Sie den Decodierungsstatus aller Streams sehen können.

• Audio für den Stream ein-/ausschalten.

• **Dekodierungsverzögerung:** Verwenden Sie diese Funktion, um die Qualität oder die Fluency des Streams zu priorisieren. Wählen Sie aus der Dropdown-Liste eine der Optionen aus:

![](_page_43_Picture_1.jpeg)

• **Smart-Informationen aktivieren:** Mit dieser Funktion können Sie die VCA-Informationen für eine IP-Kamera im Stream anzeigen.

## **Sequenz von Streams in einer Kachel einrichten**

Sie können eine Sequenz von Streams auf dem Monitor einrichten.

#### **So richten Sie eine Sequenz ein:**

- 1. Gehen Sie zu **Video Wall** (Videowand).
- 2. Wählen Sie eine Kachel auf dem Monitor aus. Um die Kachel herum wird ein rotes Rechteck angezeigt.
- 3. Klicken Sie mit der rechten Maustaste auf den Bereichsnamen in der Gerätestruktur und wählen Sie **Start Auto-Switch** (Automatische Umschaltung starten).
- 4. Verweilzeit einrichten.
- 5. Die Sequenz startet von allen Kameras des Bereichs.
- 6. Ein kleines Symbol in der ausgewählten Videokachel auf der Webseite zeigt an, dass die Sequenz auf dem Monitor ausgeführt wird.

Es ist eine bekannte Einschränkung, dass der tatsächliche Status der Sequenz nicht auf der Webseite angezeigt wird.

# **Anhang: Unterstützte Geräte**

#### **Kameras**

![](_page_44_Picture_151.jpeg)

#### **Encoder**

![](_page_44_Picture_152.jpeg)

#### **Rekorder**

![](_page_44_Picture_153.jpeg)